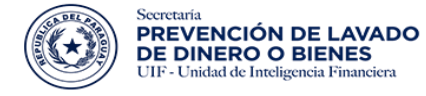

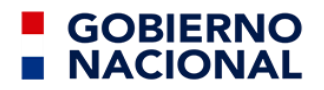

# Instructivo para Registro del Sujeto Obligado

Sector Comercio de Joyas, Piedras y Metales Preciosos

**SIRO - Sistema Integrado de Reporte de Operaciones**

Página 1 | 23

# Índice de contenido

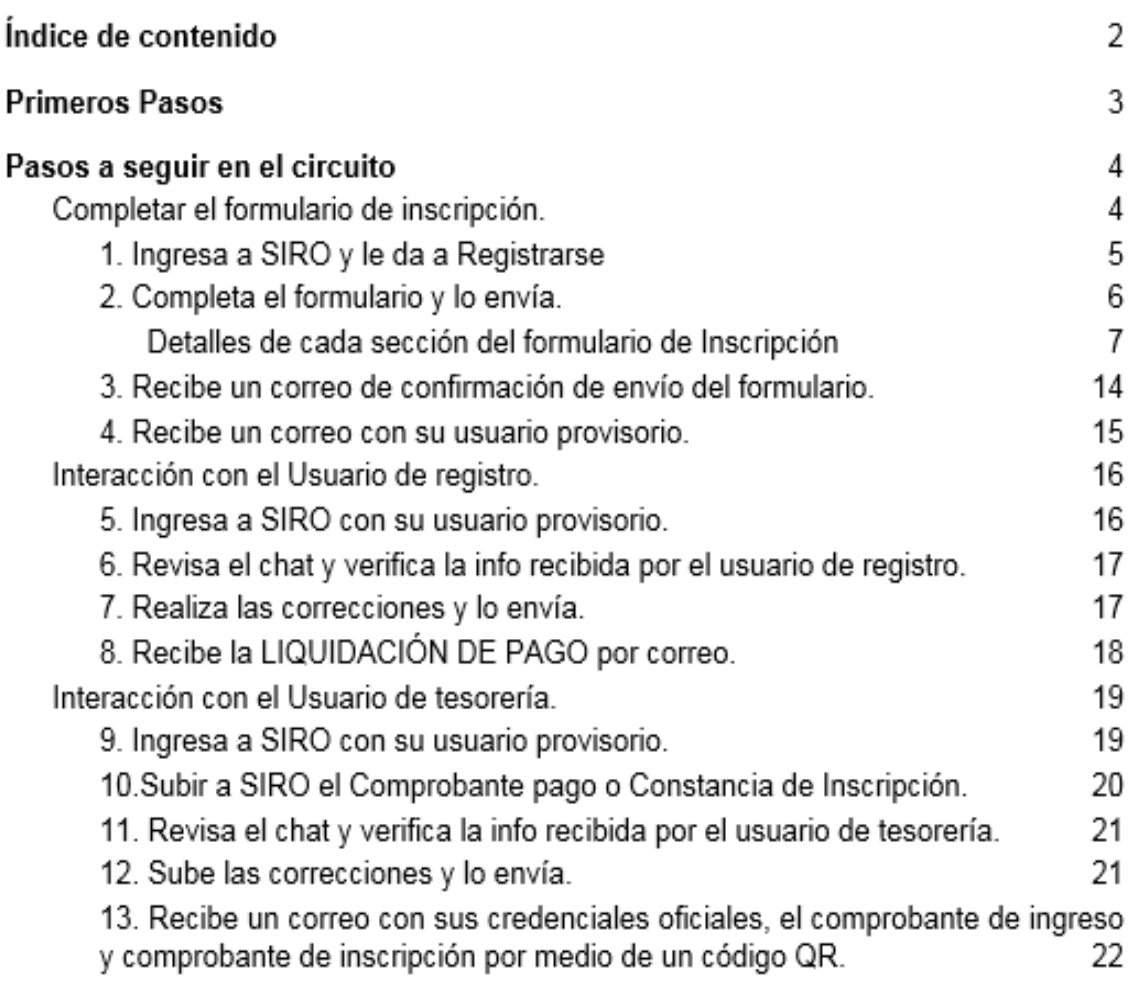

# Primeros Pasos

l. La URL de acceso es: <https://www.seprelad.gov.py/siro/>

II. En el paso 10 del circuito, los sujetos obligados ya inscriptos deberán cargar su *Constancia de Inscripción en la SEPRELAD* en vez de su *Comprobante de Pago*.

lll. Las credenciales creadas para el Sujeto Obligado contendrán los datos del Oficial de cumplimiento Titular, es decir; *datos declarados en la sección OFICIAL DE CUMPLIMIENTO del formulario.*

IV. Si el correo declarado en la sección de DATOS GENERALES es diferente al declarado en la sección de OFICIAL DE CUMPLIMIENTO, se procederá de la siguiente manera:

- Correo de DATOS GENERALES, recibirá las notificaciones enviadas al OFICIAL DE CUMPLIMIENTO durante el proceso de inscripción.
- Correo de OFICIAL DE CUMPLIMIENTO, recibirá todas las notificaciones durante el proceso de inscripción *(confirmación provisoria, credenciales provisorias, liquidación de inscripción, constancia de inscripción, etc.),* y; quedará como el correo catastrado para la comunicación con la SEPRELAD.

V. Consultas al contacto e mail [registroSO@seprelad.gov.py.](mailto:registroSO@seprelad.gov.py)

# **Pasos a seguir por el sujeto obligado en el circuito a fin del llenado del formulario de inscripción.**

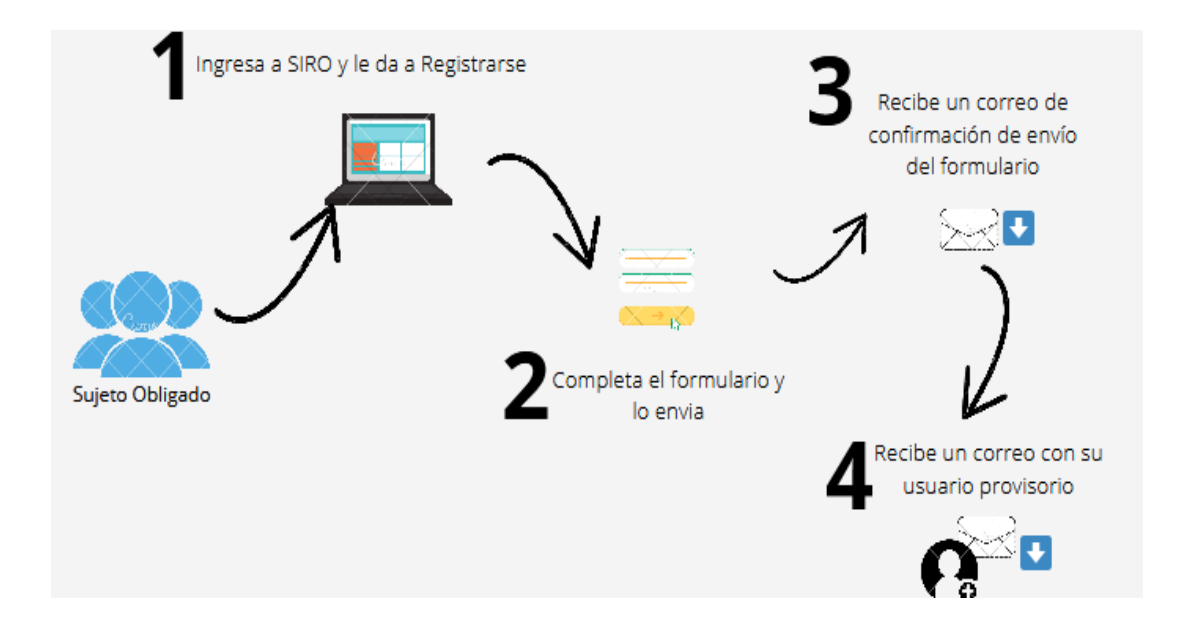

# **1.** Sujeto Obligado: **Ingresa a SIRO y hace click en REGISTRESE**

El usuario debe ingresar en la opción seleccionada en la imagen para acceder al formulario - **REGISTRESE.**

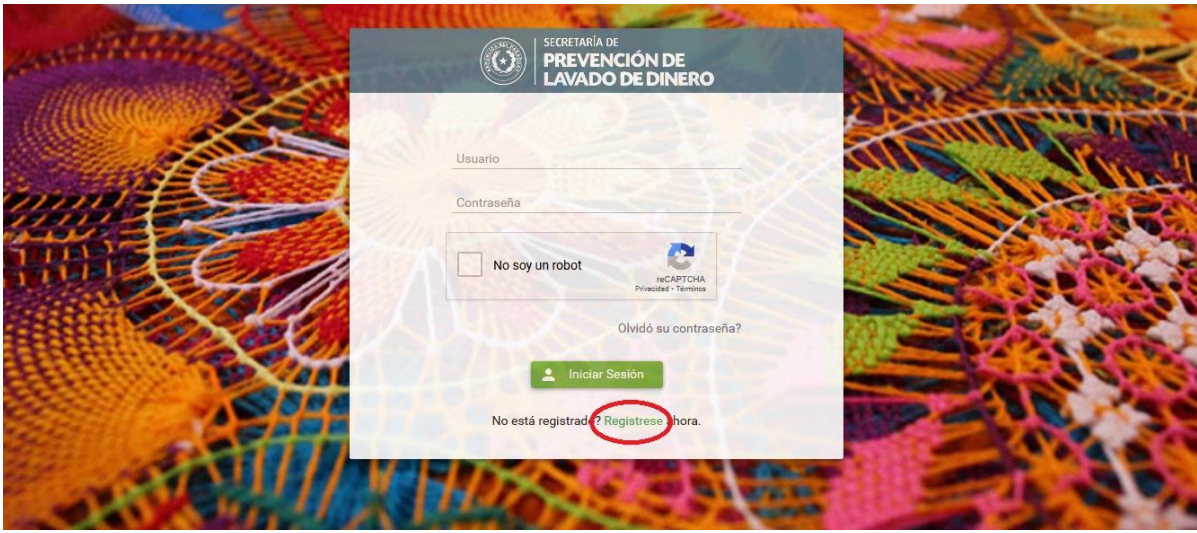

# **2.** Sujeto Obligado: **Completa el formulario y envía.**

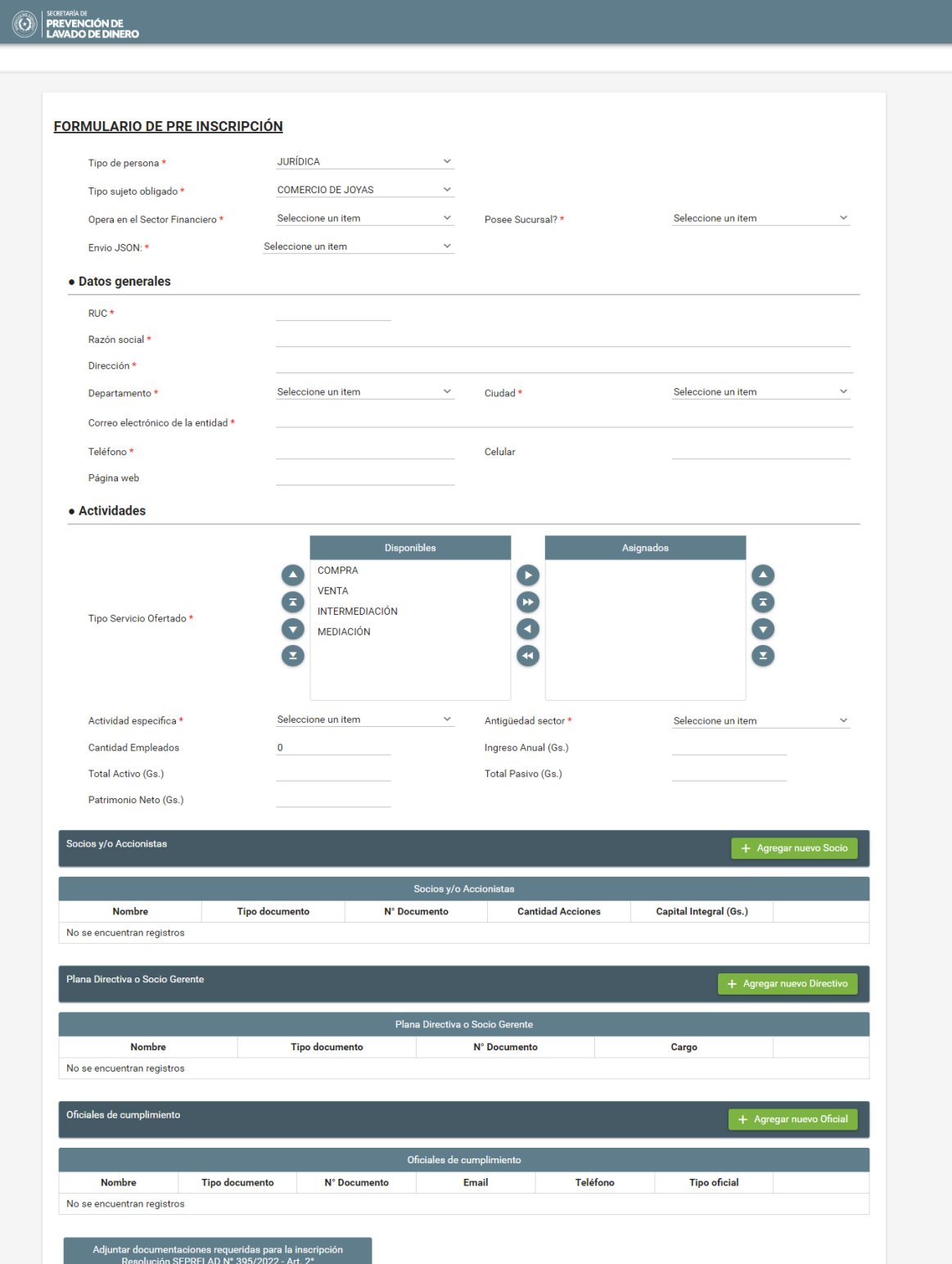

# **3. Detalles de cada sección del formulario de Inscripción.**

#### **3.1. Sección – Formulario de Pre inscripción**

#### **FORMULARIO DE PRE INSCRIPCIÓN**

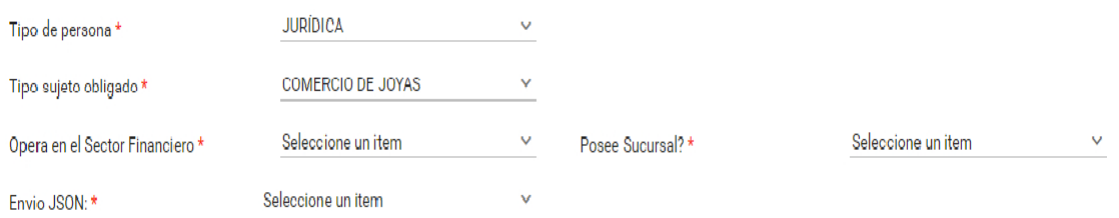

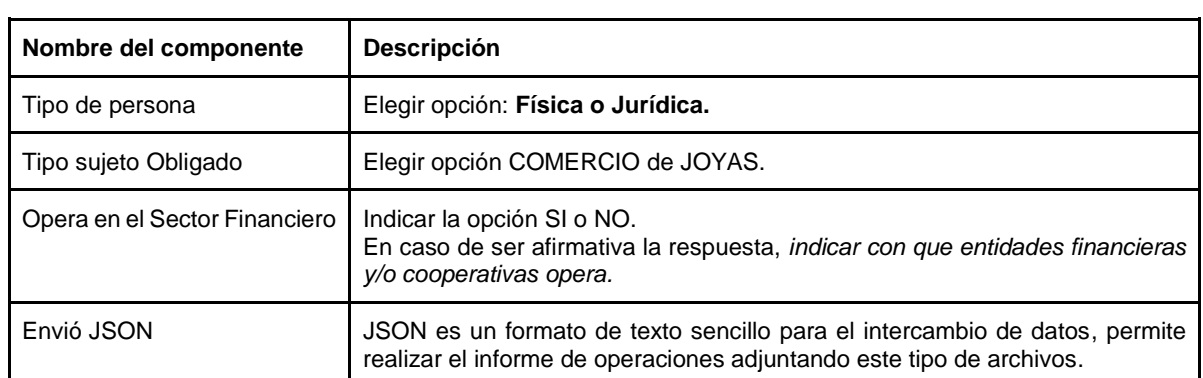

#### **3.2. Datos Generales del Sujeto obligado**

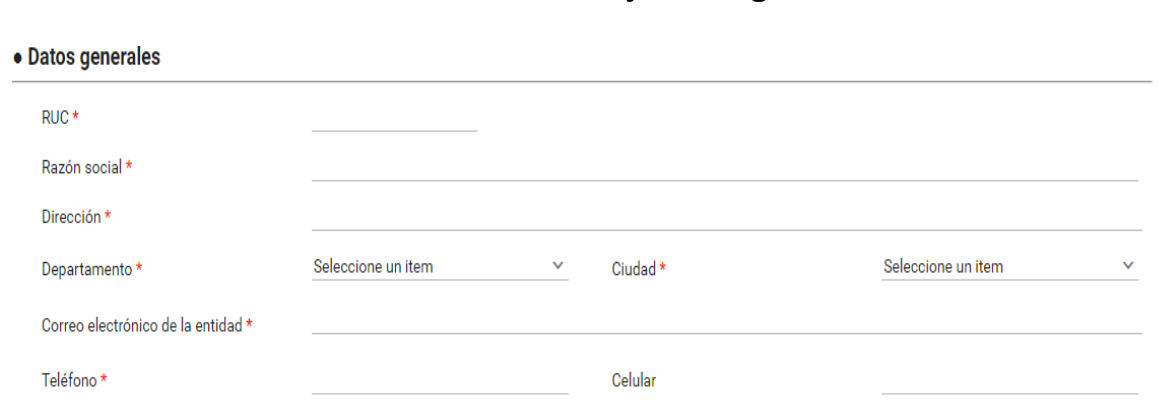

Página web

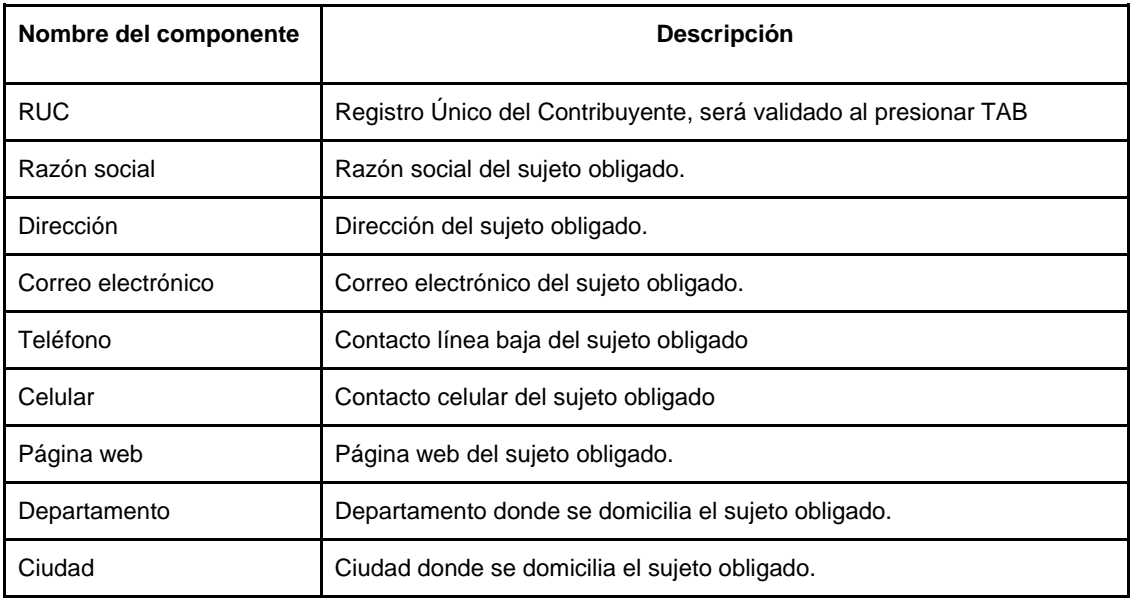

#### **3.3. Entidades Financieras**

 **Esta opción aparece solo en caso de Operar con el Sector Financiero y/o Cooperativo**

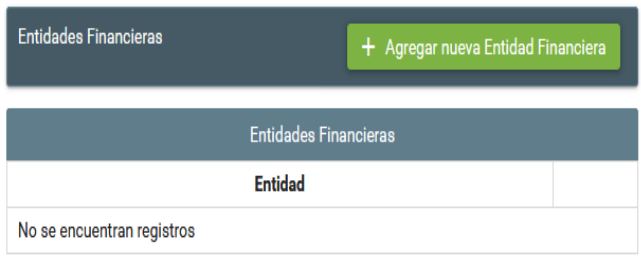

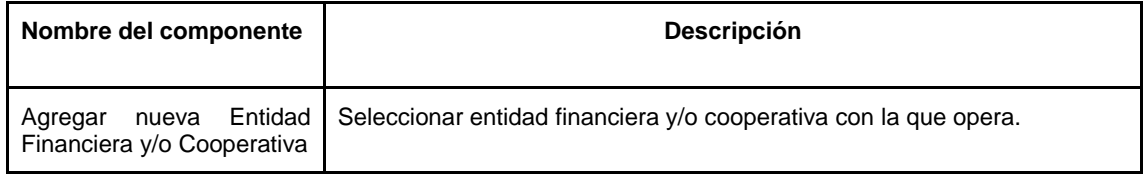

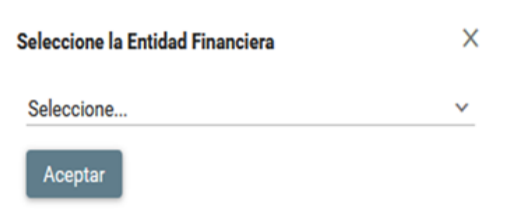

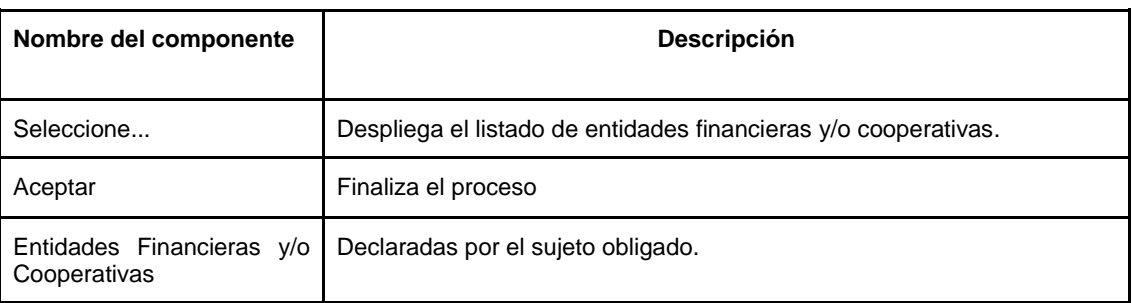

#### **Actividades**

#### • Actividades

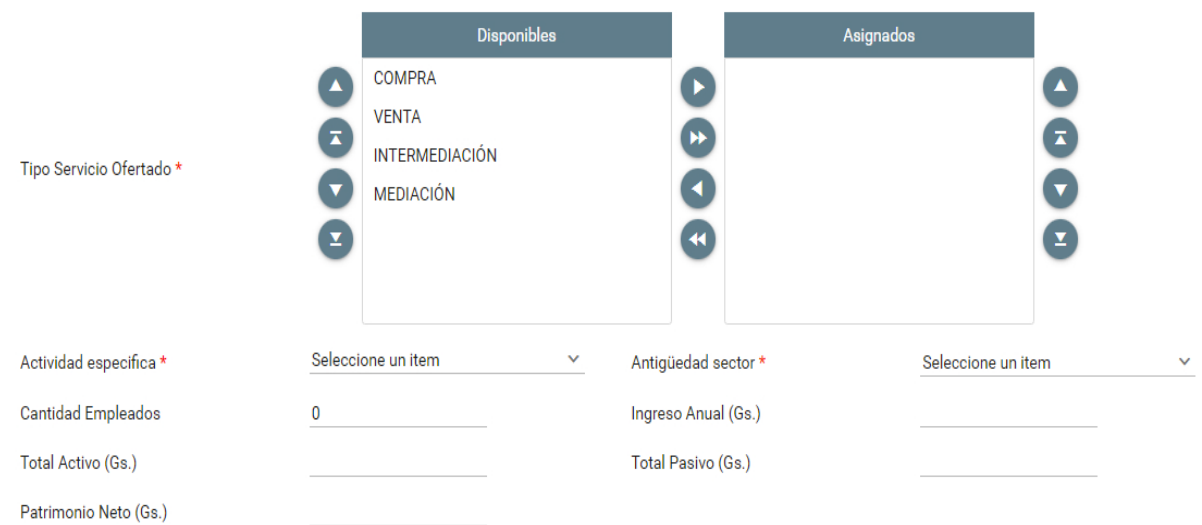

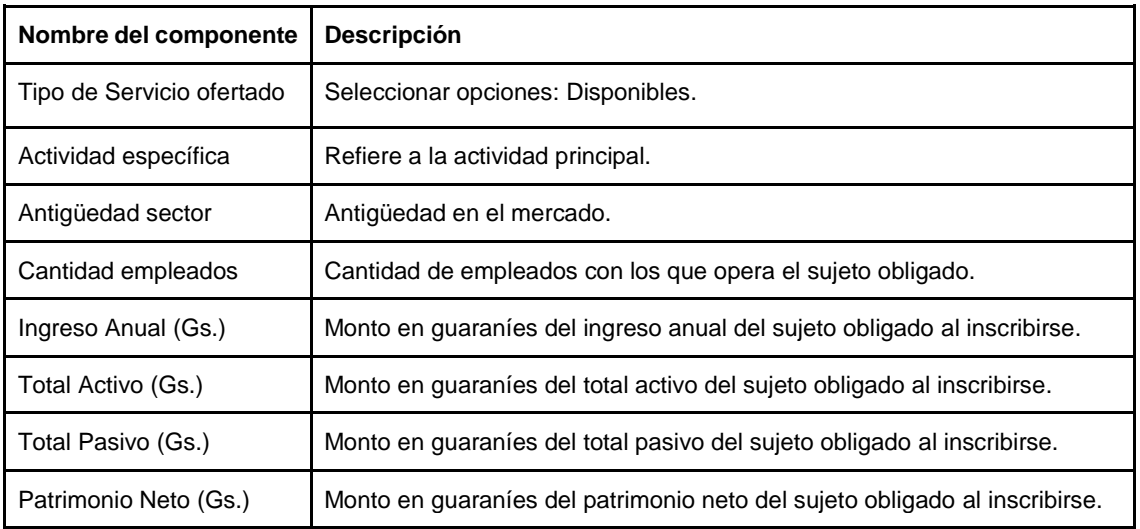

### **3.4. Socios y/o accionistas**

Esta sección aparece solo si se selecciona tipo de persona **JURÍDICA.**

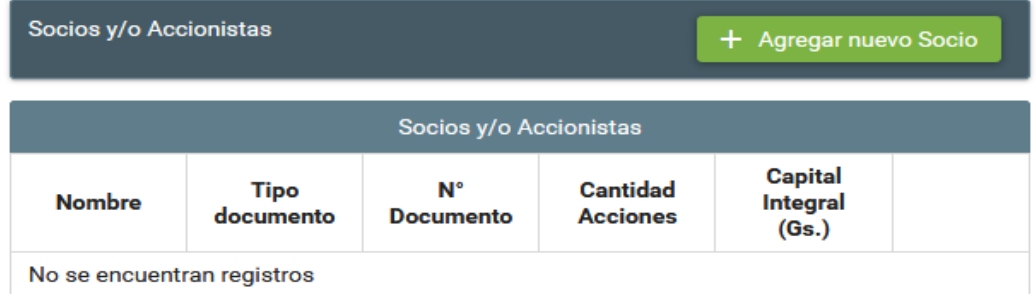

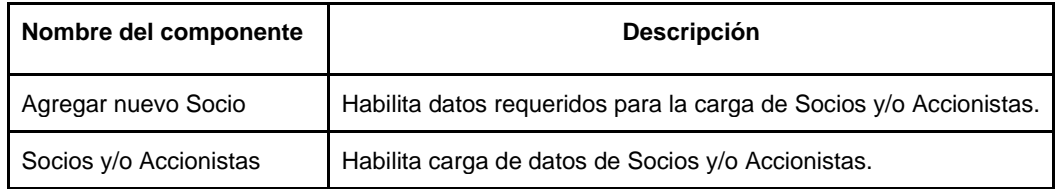

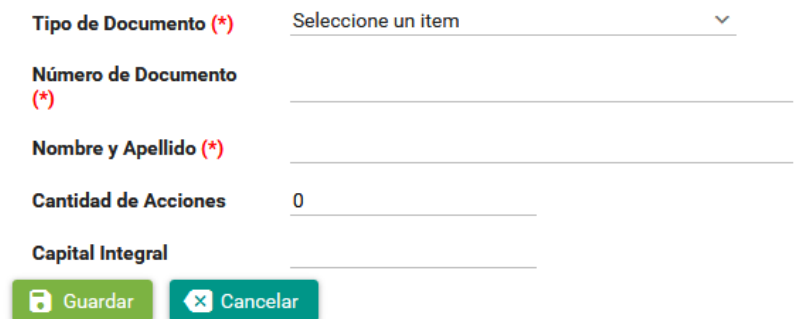

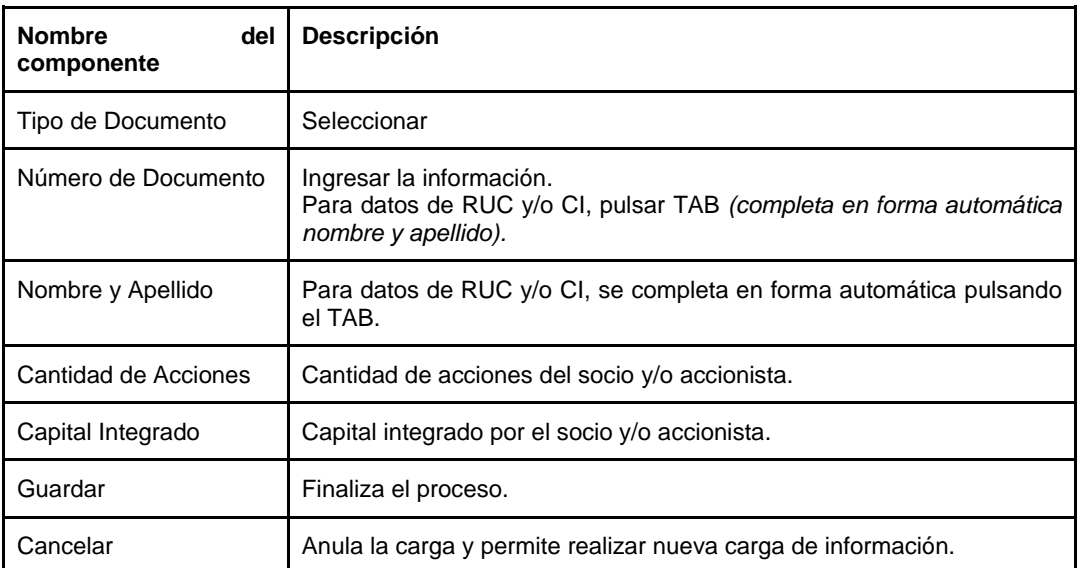

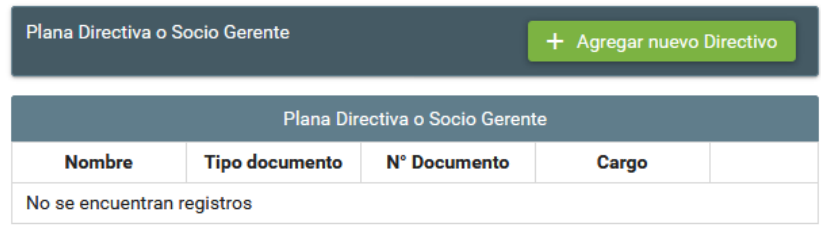

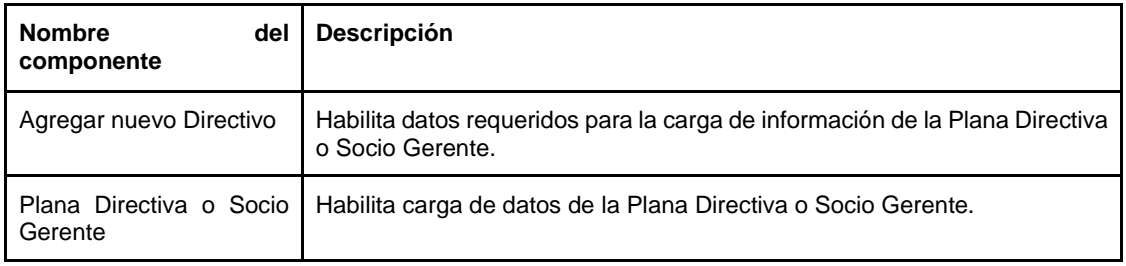

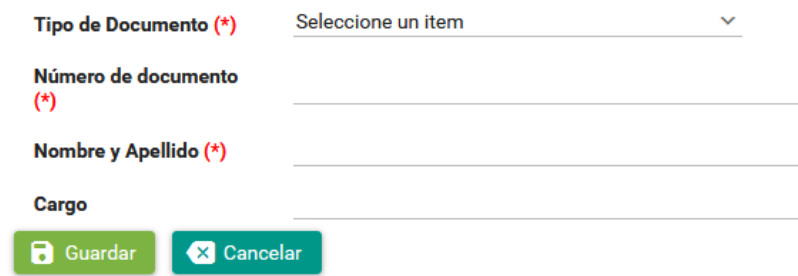

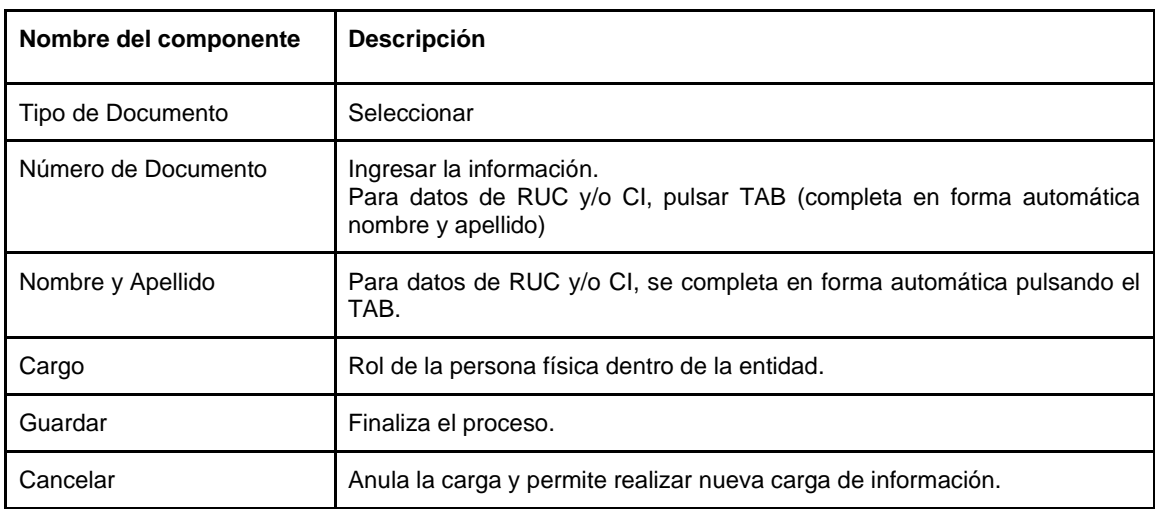

#### **3.5. Oficiales de Cumplimiento**

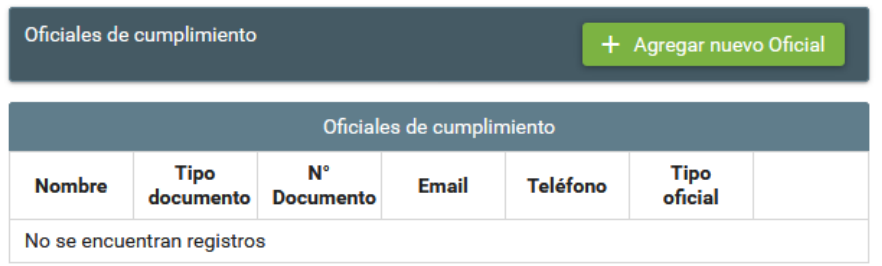

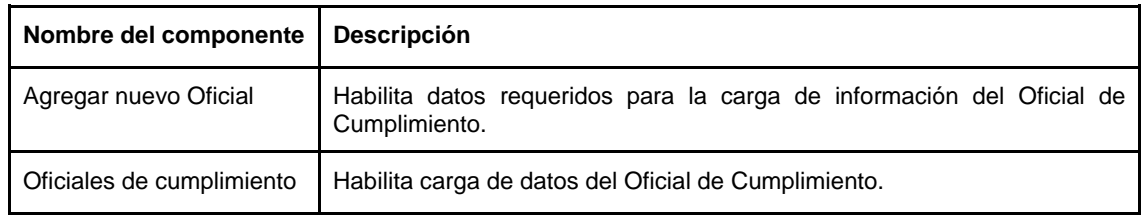

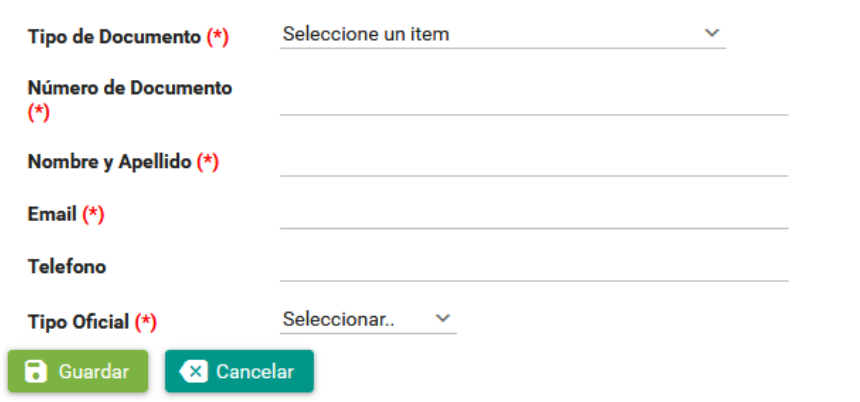

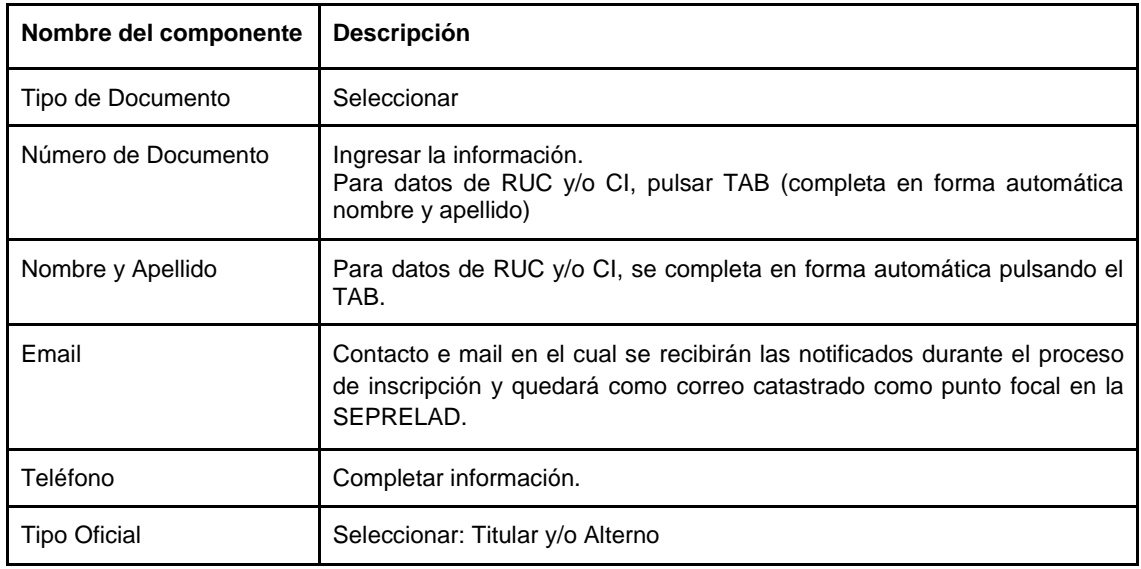

#### **3.6. Adjuntar Archivo**

Documentos requeridos a ser adjuntados para **PERSONA JURÍDICA.**

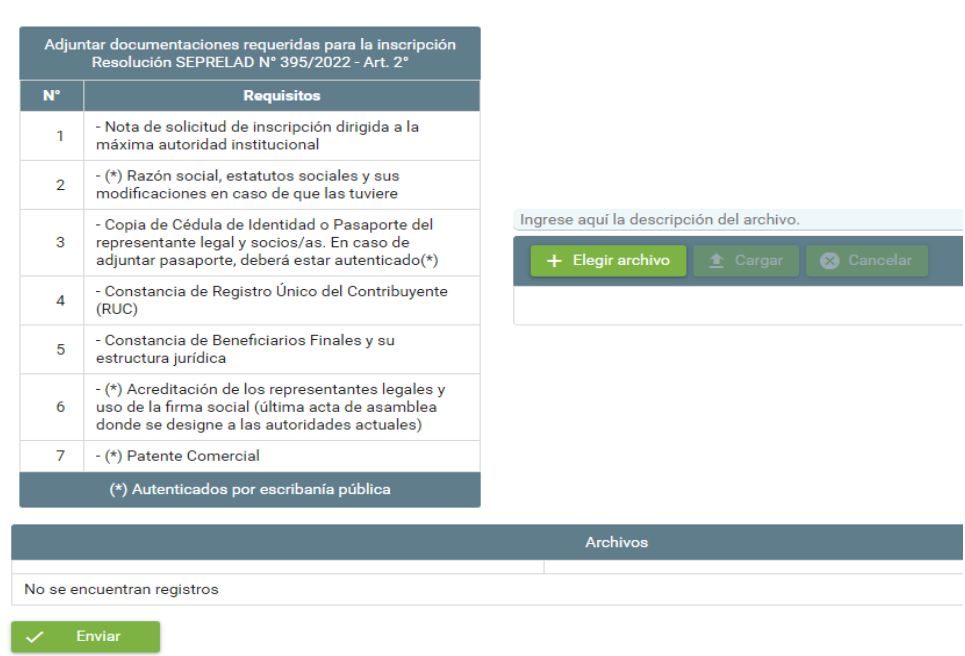

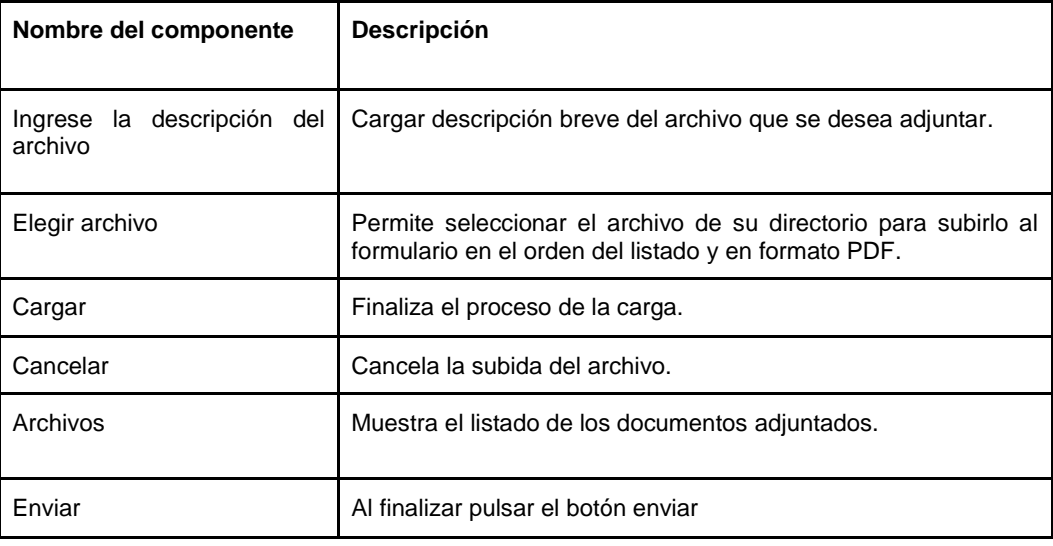

#### **3.7. Adjuntar Archivo**

Documentos requeridos a ser adjuntados para **PERSONA FISICA**

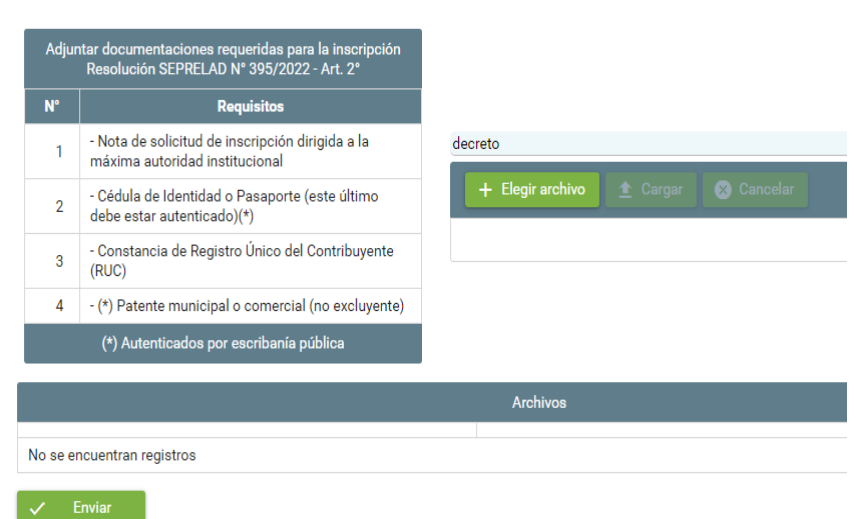

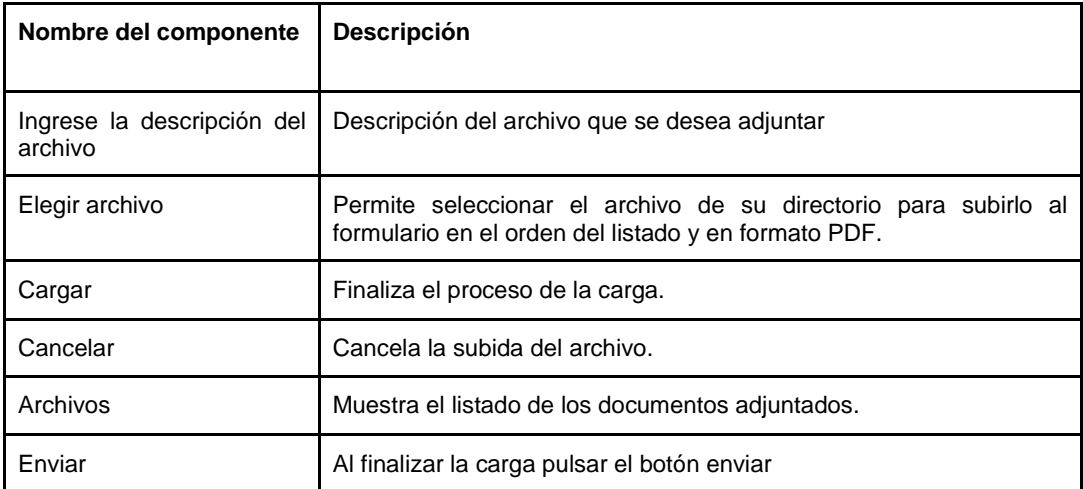

### **4.** Sujeto Obligado: **Recibe correo de confirmación de envío del formulario**.

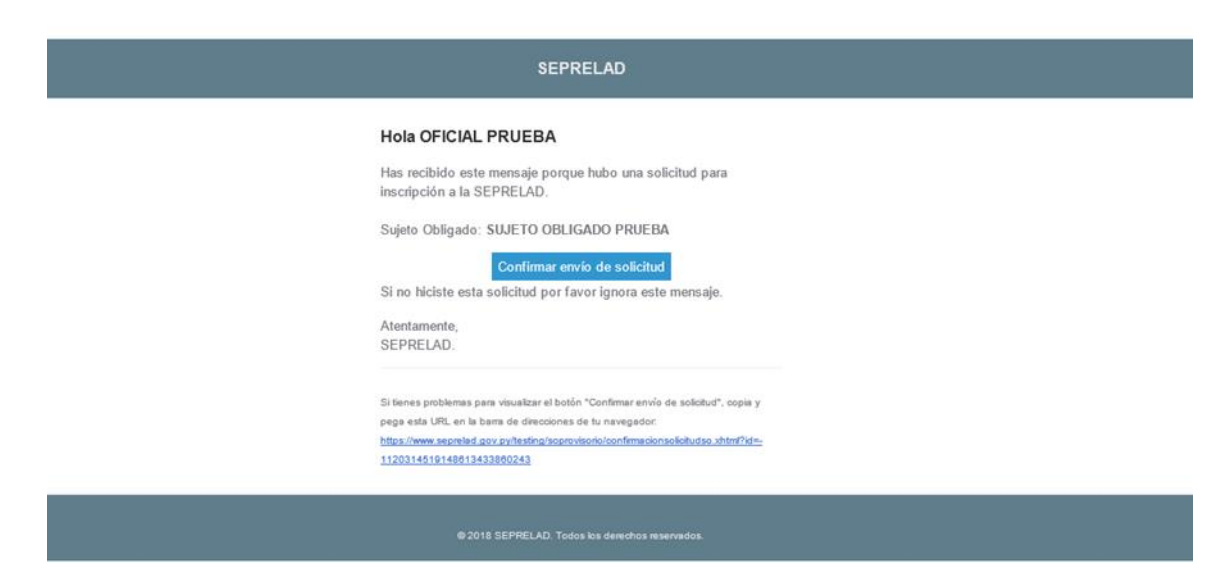

Pulsar el botón de "**Confirmar envío de solicitud",** *que le llevará a la siguiente pantalla del navegador confirmando el envío.*

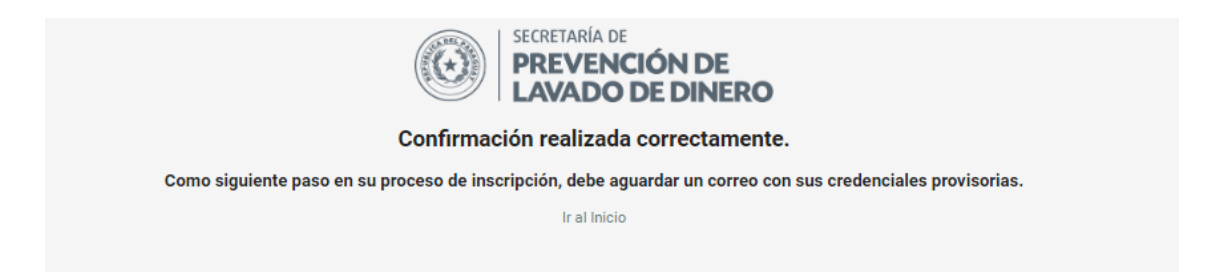

Observación: Si el enlace no lleva a la confirmación del envío de la solicitud, o no funciona al pulsar el botón "**Confirmar envío de solicitud"**, *copiar el link recibido en el correo y abrirlo en otra pestaña o navegador.*

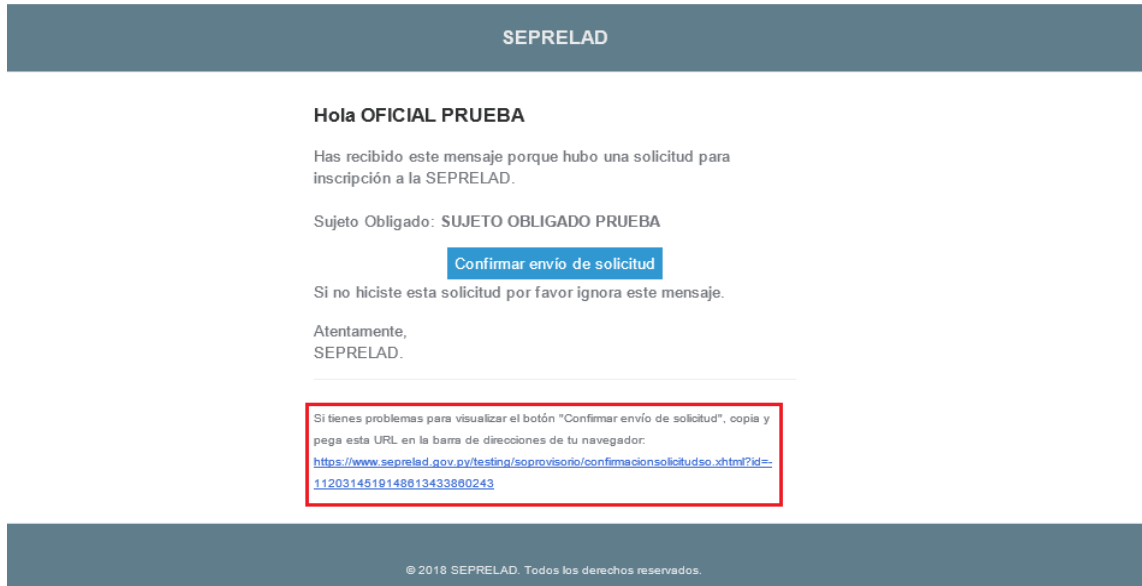

# **5.** Sujeto Obligado: **Recibe un correo con su usuario provisorio.**

Se recibirá el usuario y contraseña de acceso al SIRO, para continuar el circuito e interactuar con los funcionarios de registro y tesorería de la SEPRELAD, conforme a los siguientes pasos:

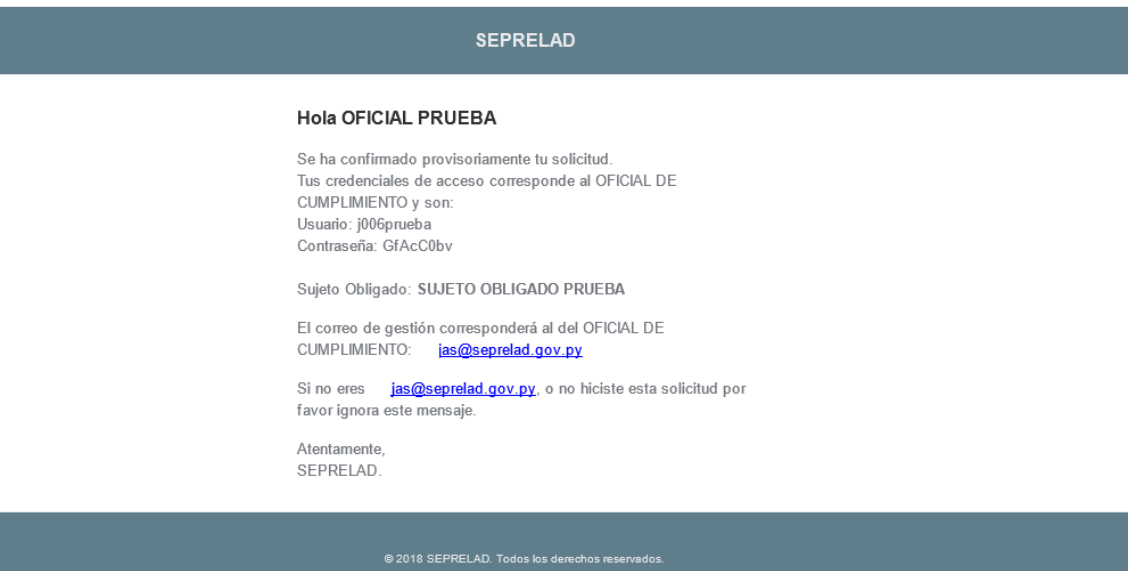

# **Interacción con el Usuario de registro.**

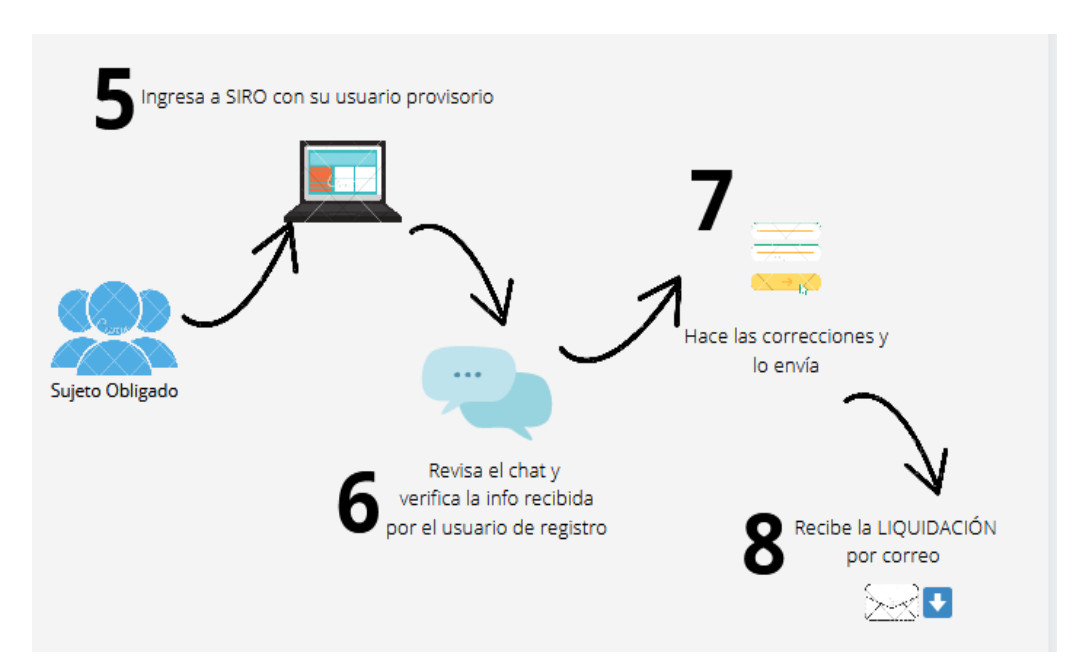

# **6.** Sujeto Obligado: **Ingresa a SIRO con su usuario provisorio.**

El sujeto obligado ingresa al SIRO con los datos que recibió por su contacto e mail – "**Iniciar sesión"**

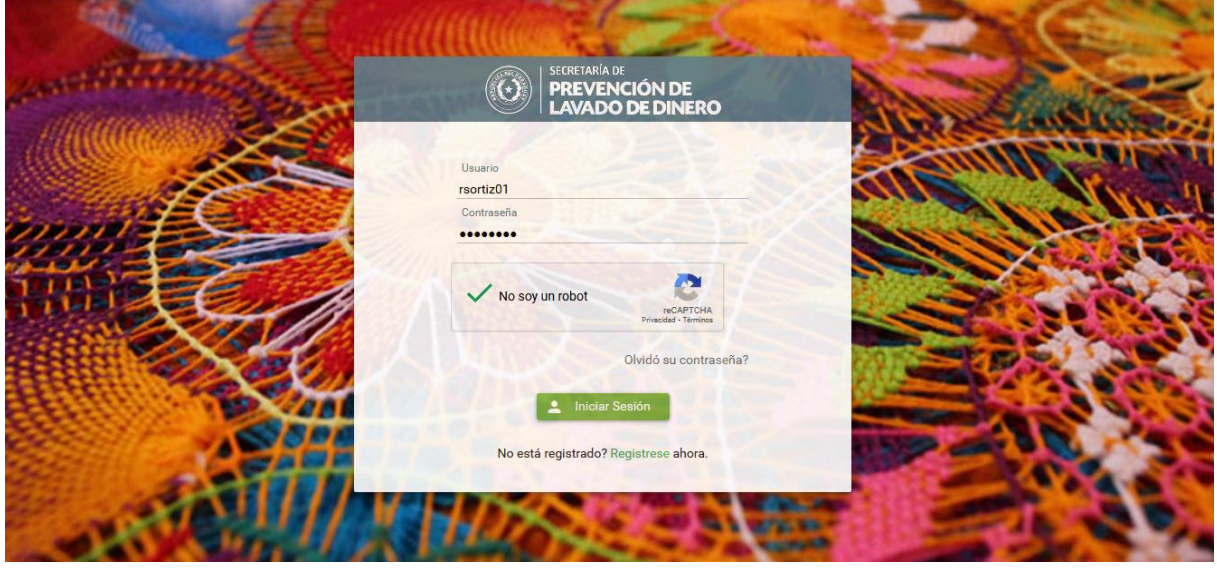

# **7.** Sujeto Obligado: **Revisa el chat y verifica la información recibida por el funcionario de registro de la SEPRELAD.**

El sujeto obligado ingresa al SIRO con los datos que recibió por su contacto e mail – "**Iniciar Sesión"**

De existir inconvenientes con la documentación adjuntada, el funcionario de registro de la SEPRELAD se comunicará con el sujeto obligado a través del chat del sistema SIRO.

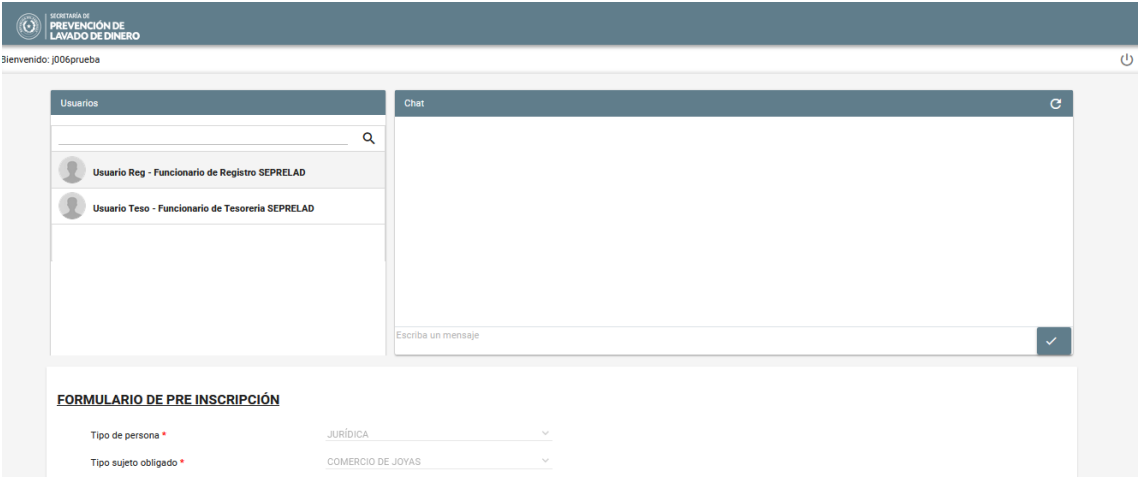

Observación: Si el sujeto obligado no recibe mensaje del usuario de registro, *se omite este paso.*

# **8.** Sujeto Obligado: **Realiza las correcciones solicitadas y envía.**

En caso de adjuntar documentación, pulsar botón: "**Elegir archivo"**

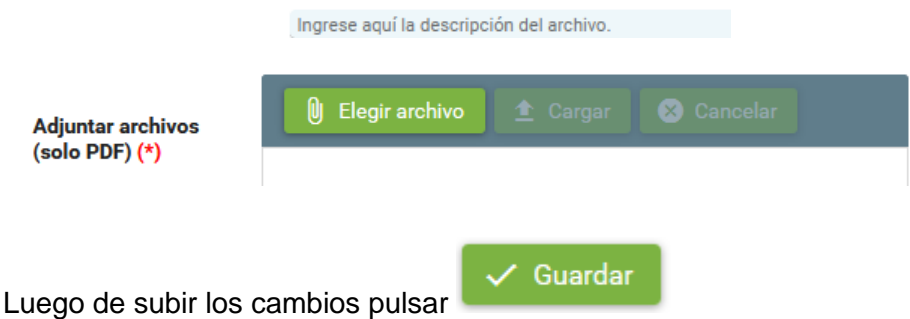

Observación: Si el sujeto obligado no recibe mensaje del usuario de registro, *se omite este paso.*

# **9.** Sujeto Obligado**: Recibe la LIQUIDACIÓN de PAGO a través de su contacto e mail**

Previa validación por la SEPRELAD de las documentaciones adjuntadas, el sujeto obligado recibirá en su contacto e mail, *la liquidación de pago en concepto de arancel y los datos para realizar el depósito.*

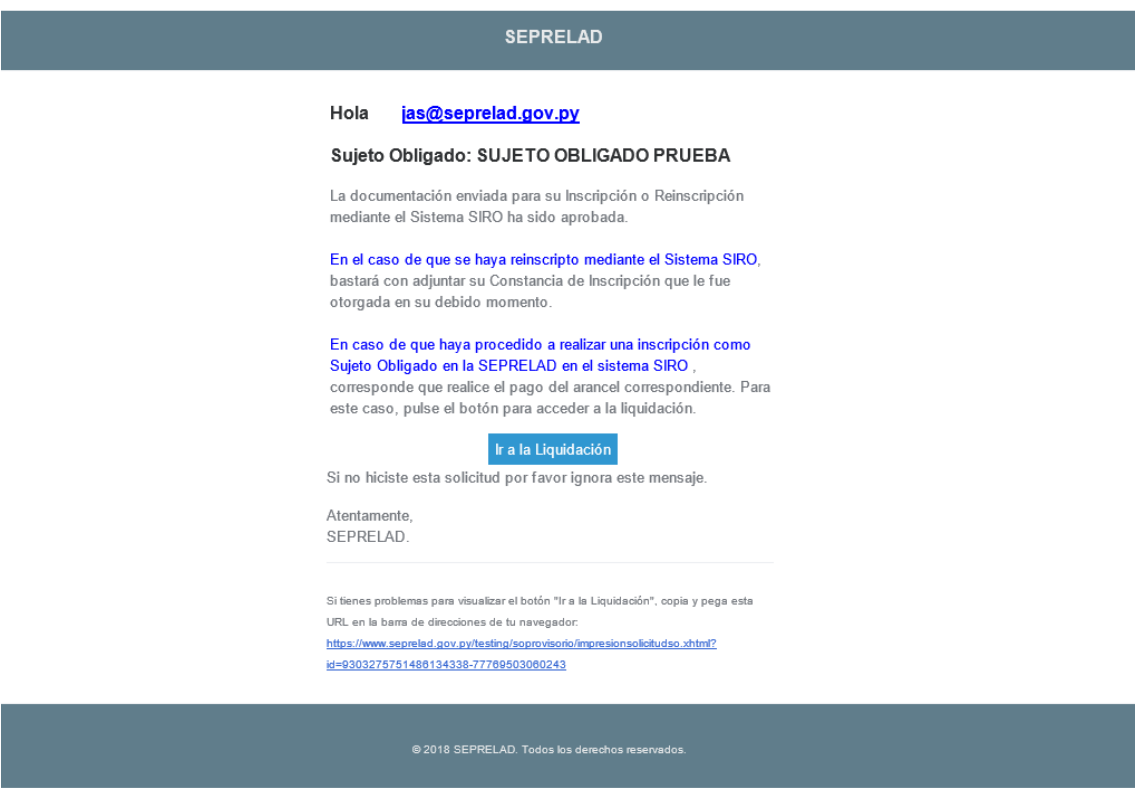

Pulsar el botón "**Ir a la Liquidación".**

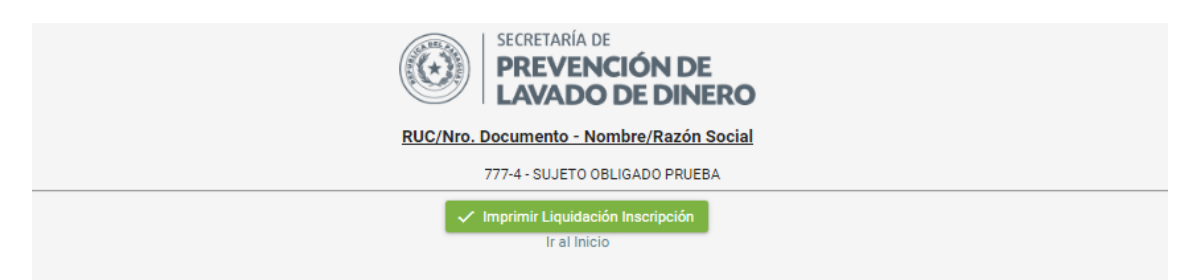

Pulsar el botón "**Imprimir Liquidación Inscripción"**, que llevará al PDF de la "**Liquidación de Arancel".**

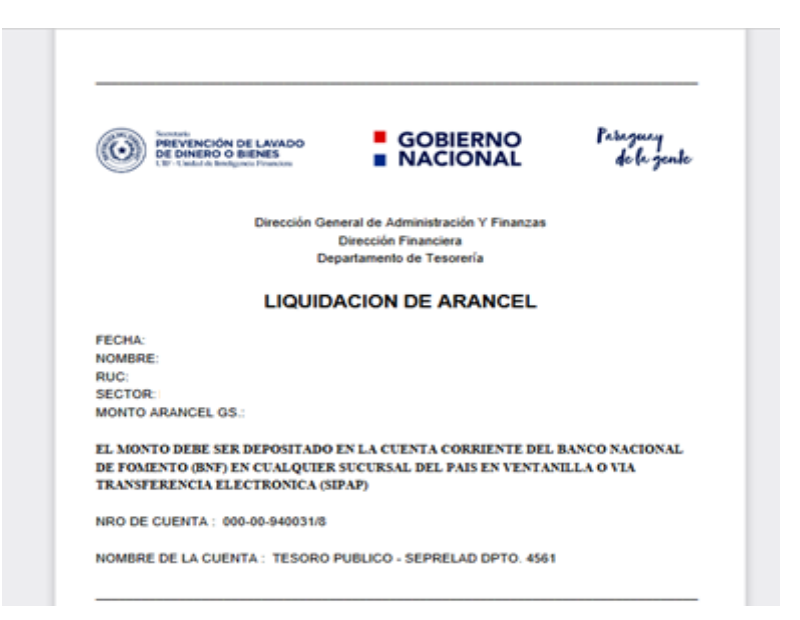

# **Interacción entre el sujeto obligado y el funcionario de tesorería de la SEPRELAD.**

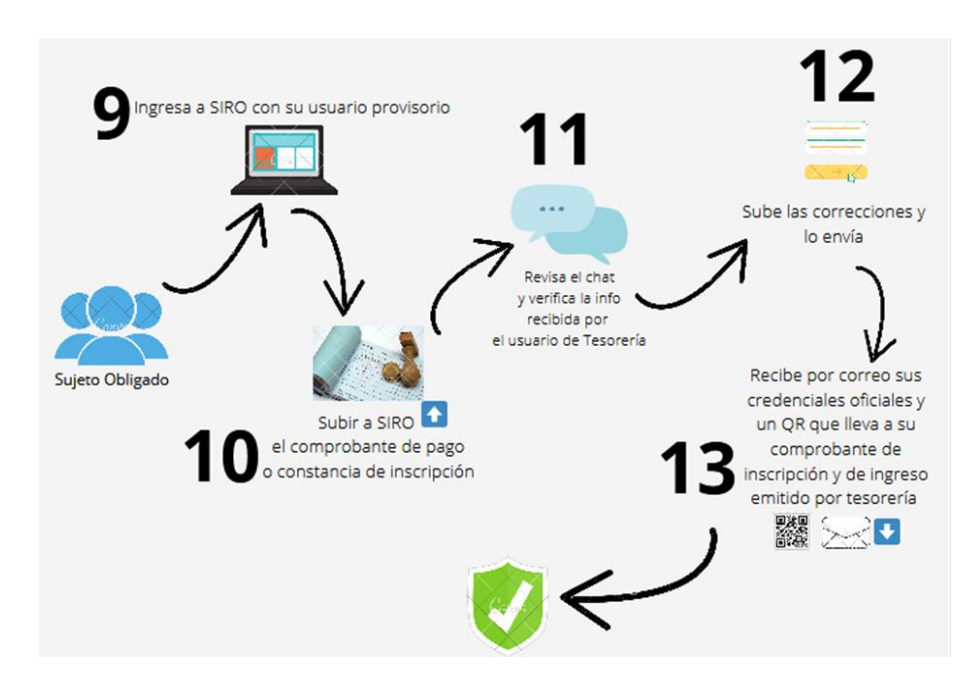

# **10.** Sujeto Obligado: **Ingresa a SIRO con su usuario provisorio.**

El sujeto obligado ingresa al SIRO, con el usuario y contraseña que recibió en su contacto e-mail – INICIAR SESION.

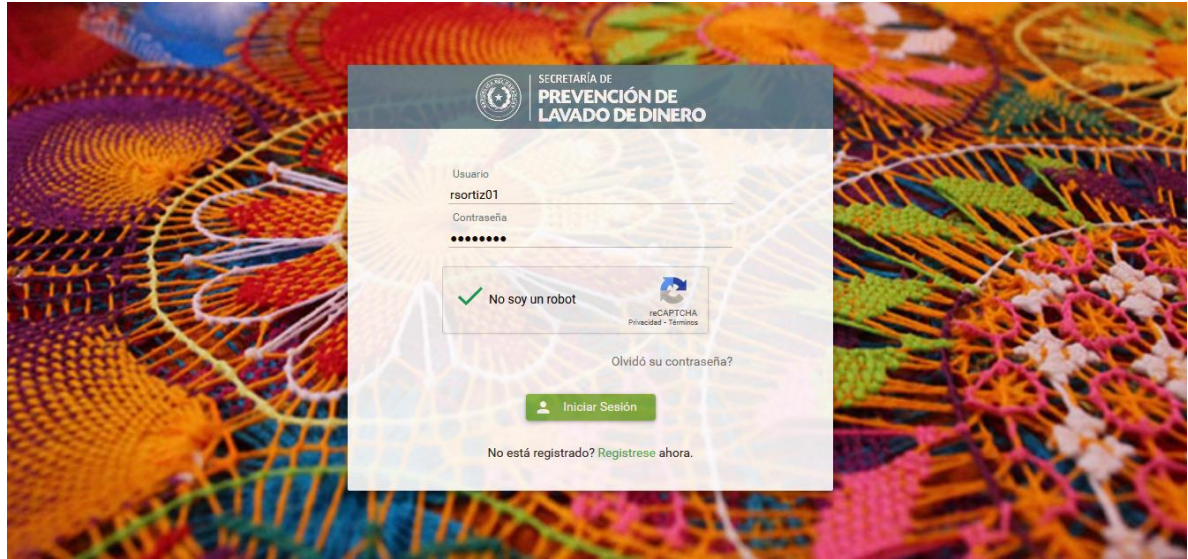

# **10.** Sujeto Obligado: **Subir a SIRO el Comprobante pago o Constancia de Inscripción.**

Al ingresar le aparecerá el siguiente mensaje en donde indica como subir el comprobante.

![](_page_19_Picture_5.jpeg)

Para subir el archivo debe seleccionar *"Elegir archivo" y luego pulsar "CARGAR"*

![](_page_19_Picture_7.jpeg)

# **11.** SEPRELAD: **Revisa el chat y verifica la información recibida por el funcionario de tesorería.**

El funcionario de tesorería se comunicará con el sujeto obligado, a través del chat del sistema SIRO, **indicando inconvenientes en caso de haberlos.**

![](_page_20_Picture_69.jpeg)

Observación: Si el sujeto obligado no recibe mensaje del funcionario de registro, este paso se omite.

# **12.**Sujeto Obligado: **Sube las correcciones y envía.**

Pulsar botón "**Elegir archivo"** y adjuntar documentaciones requeridas por el funcionario de tesorería de la SEPRELAD.

![](_page_20_Picture_70.jpeg)

Observación: Si el sujeto obligado no recibe mensaje del funcionario de tesorería, *este paso se omite.*

# **13.**Sujeto Obligado: **Recibe un correo con su usuario y contraseña definitiva, el comprobante de ingreso y comprobante de inscripción por medio de un código QR.**

Una vez culminado el circuito de validación por parte del funcionario de tesorería, el sujeto obligado recibirá un correo con su usuario y contraseña de acceso definitivo, además del código QR para acceder a la Constancia de Inscripción y al Comprobante de ingreso emitido por el funcionario de tesorería de la SEPRELAD.

![](_page_21_Picture_47.jpeg)

Sujeto Obligado: al escanear el código QR le llevará a la siguiente página.

![](_page_22_Picture_0.jpeg)

Con esto finaliza el circuito de inscripción del Sujeto Obligado.

Observación: si el código QR no es detectado por el celular, descargar y usar un lector de QR online. Por ejemplo con:<https://www.codigos-qr.com/lector-qr-online/>